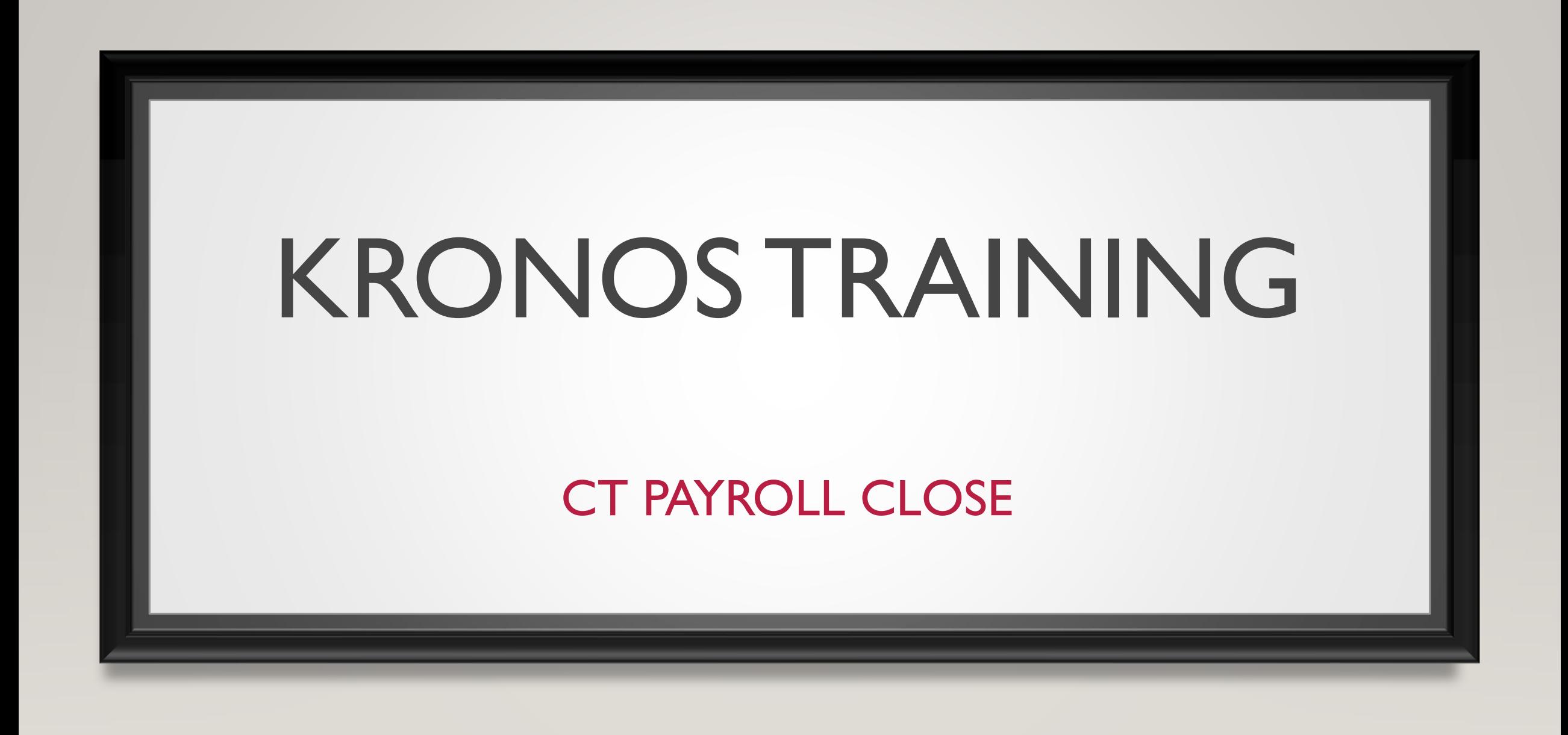

## PURPOSE

This PowerPoint will walk you through the steps towards having a successful pay period close

## PREPARATION BEFORE PAY PERIOD CLOSE - HYPERFINDS

1

 $-1$ ▶ Locatio • Hyperf Ad Hoc All Home All Home All Home All Home All Home LV-Close LV-Contir New... Edit Ad H

- 1. In order to use the genies you will need to set up a hyperfind to narrow down the list of employees
- 2. Under the locations drop down will be a list of hyperfinds, select the New button to create a new Hyperfind.
- 3. Choose by what criteria you want to narrow down your employees whether it be timekeeper, attendance, etc and open their dropdown.
- 4. Choose whether you want your Hyperfind to include or exclude employees based on your criteria then fill in the dates and the specifics of what you want to search with, tap Save As to complete the hyper find creation.

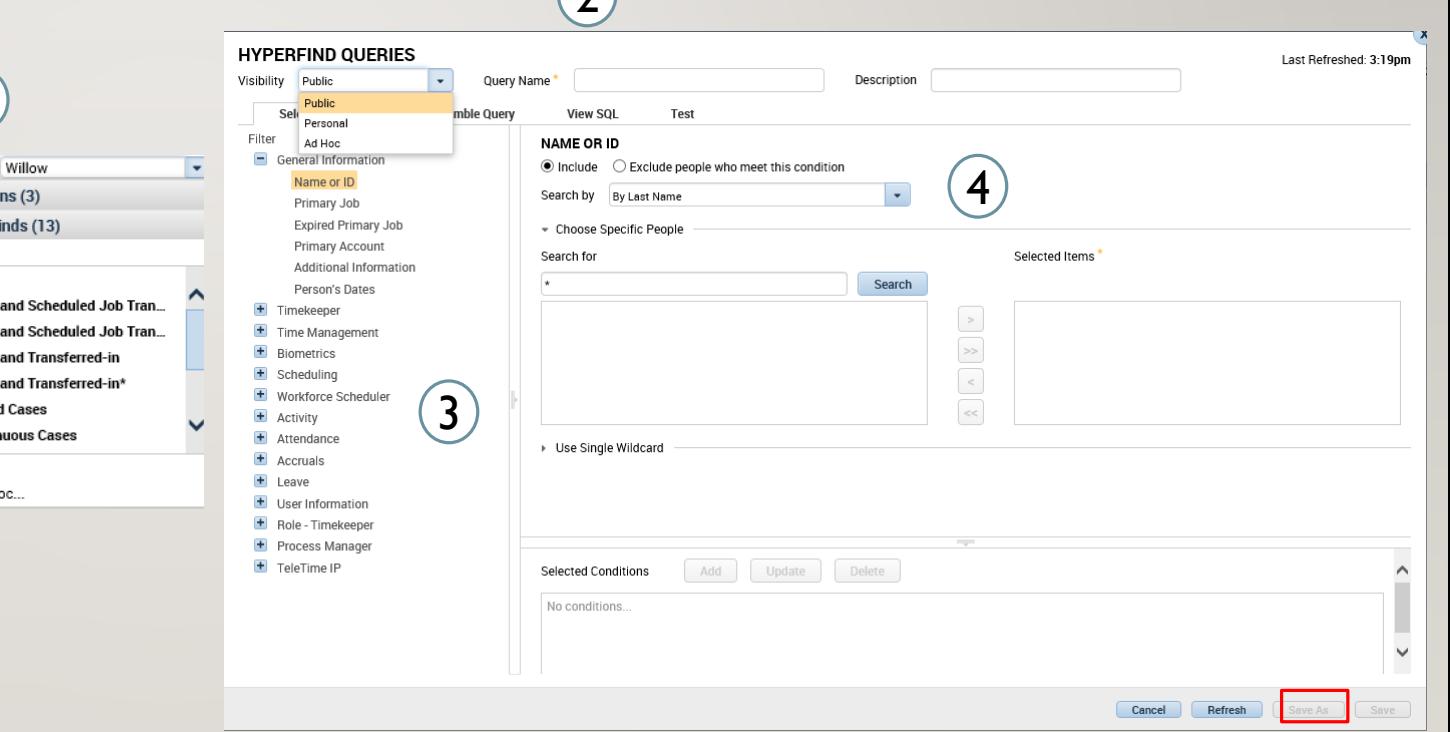

 $\bigcap$ 

## STEP 1: WORKING WITH GENIES

- 1. Using the drop down for Genies under Manage My Department, you can see all the Genies you have access to. Genies are the equivalent of short cuts that will streamline payroll tasks
- 2. Pay Period Close will help you view the status of all the timecards you managed and all WTK Exceptions will show you any exceptions that slipped through the cracks

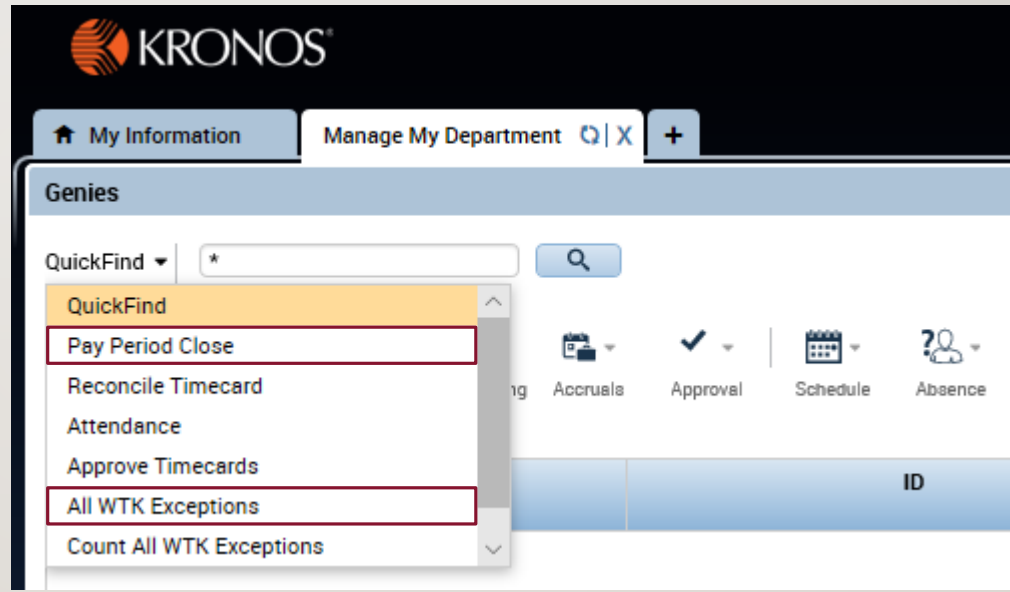

#### STEP 1: GENIES - PAY PERIOD CLOSE

- 1. Use the hyperfind that you just created to filter the list in pay period close
- 2. Here you will have a view of all the employees that you manage and you can see what approvals the timecard has and whether they are still pending sign off

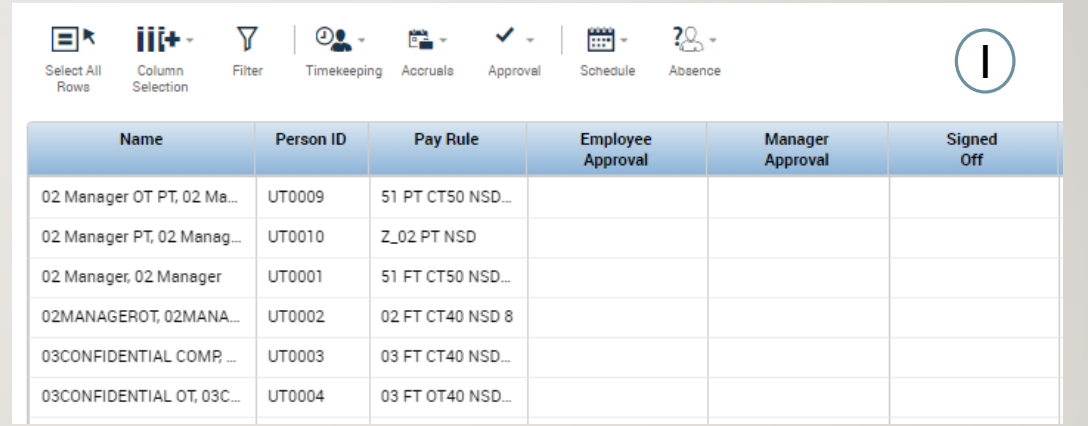

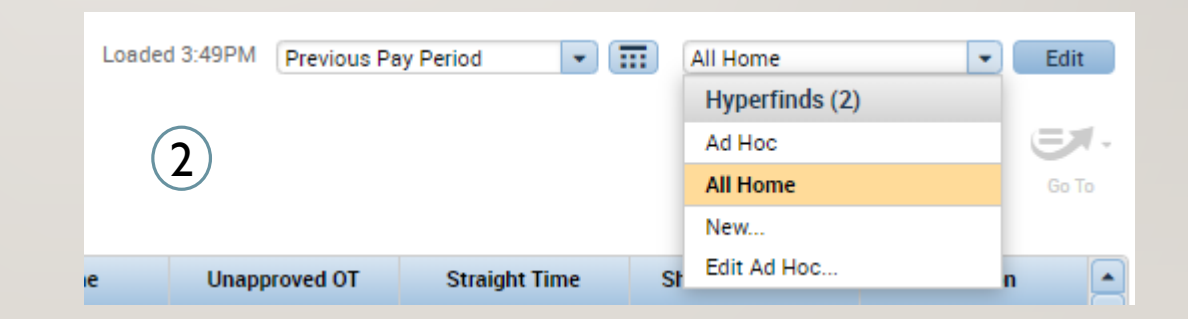

#### STEP 1: GENIES - PAY PERIOD CLOSE AUDITS

- 1. If you see that the employee timecard was not approved either by the employee or the supervisor in the pay period close genie you will want to communicate with the appropriate person
- 2. Check the audits to validate it wasn't approved, then communicate with the correct individual

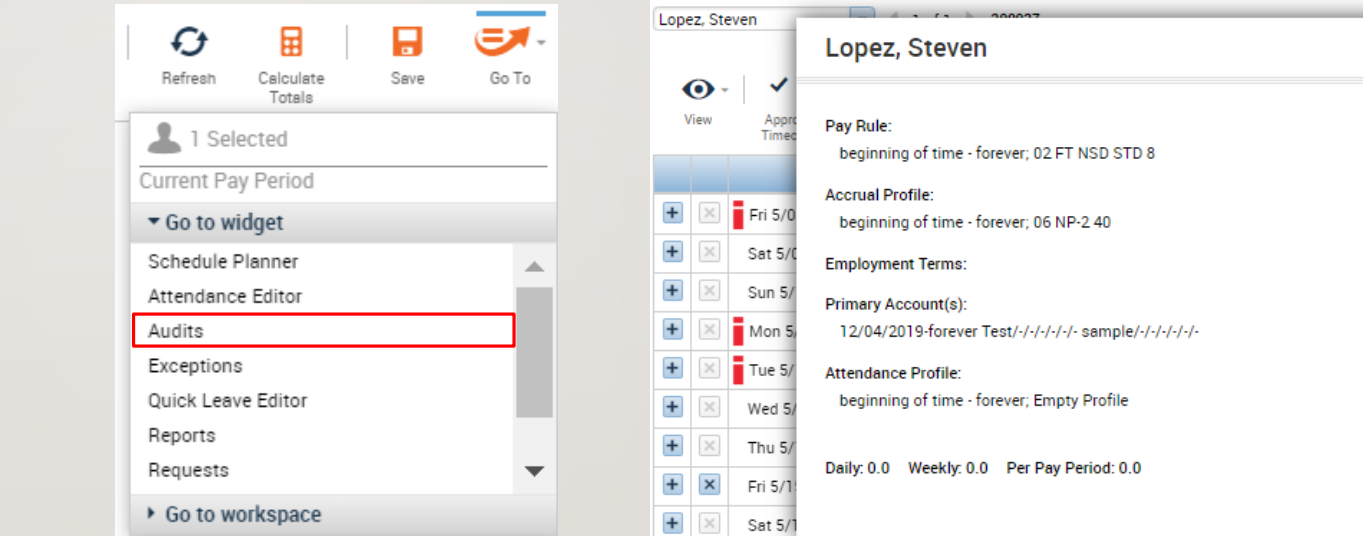

#### STEP 1: GENIES - PAY PERIOD CLOSE

- 1. Select the employees that you want to view using the select all rows button or by highlighting the employees you want to view
- 2. Click the Go To button, and navigate to timecards, use the arrows pictured you will be able to switch between timecards in order to review exceptions and perform Sign Offs as we will show in the following slide

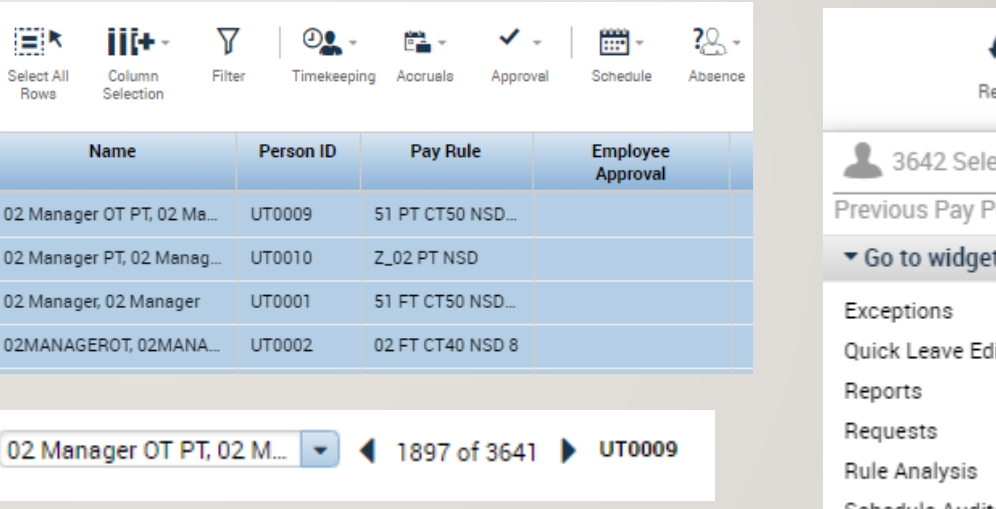

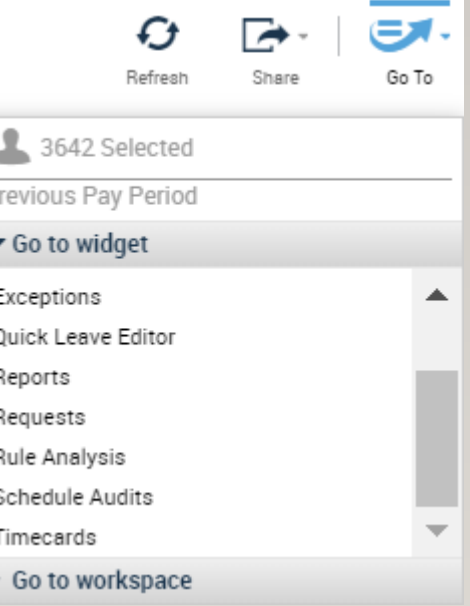

## STEP 2: EDITING PUNCHES

- 1. Once in the timecard, exceptions will be highlighted such as a missed in/out punch as shown on the right
- 2. Select the desired cell and enter the corrected time, hover over any exception to get an explanation of what the exception is
- 3. All exceptions need to be handled before you can officially sign off on the timecard

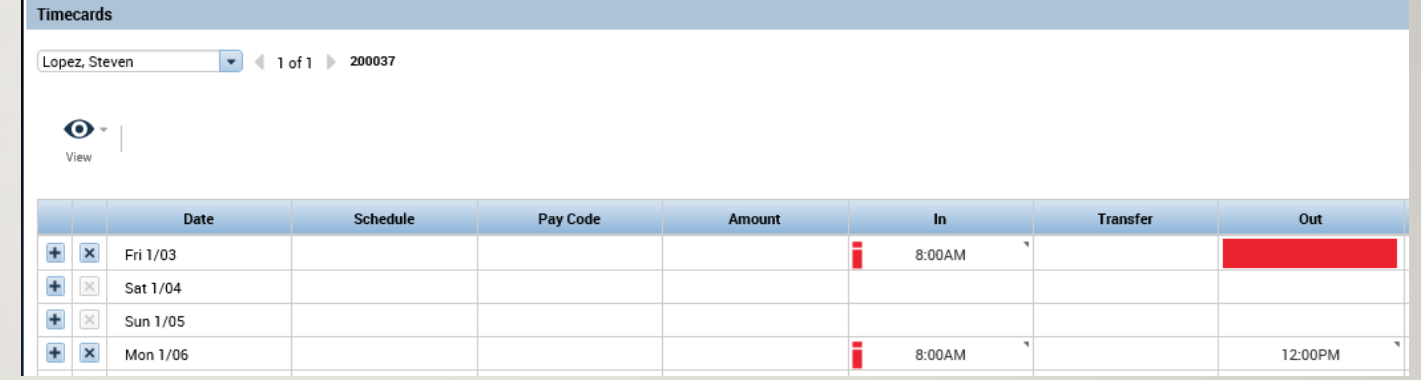

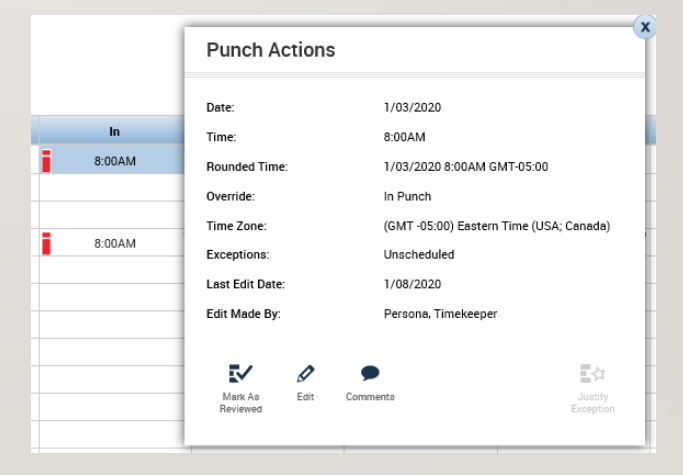

## STEP 2: TOTALS VALIDATION

- 1. Select the day that you want to validate time entry for from the timecard
- 2. Open the totals section at the bottom using the arrow shown here  $\overline{\phantom{m}}$
- 3. Switch the view to daily and check how the hours are being paid

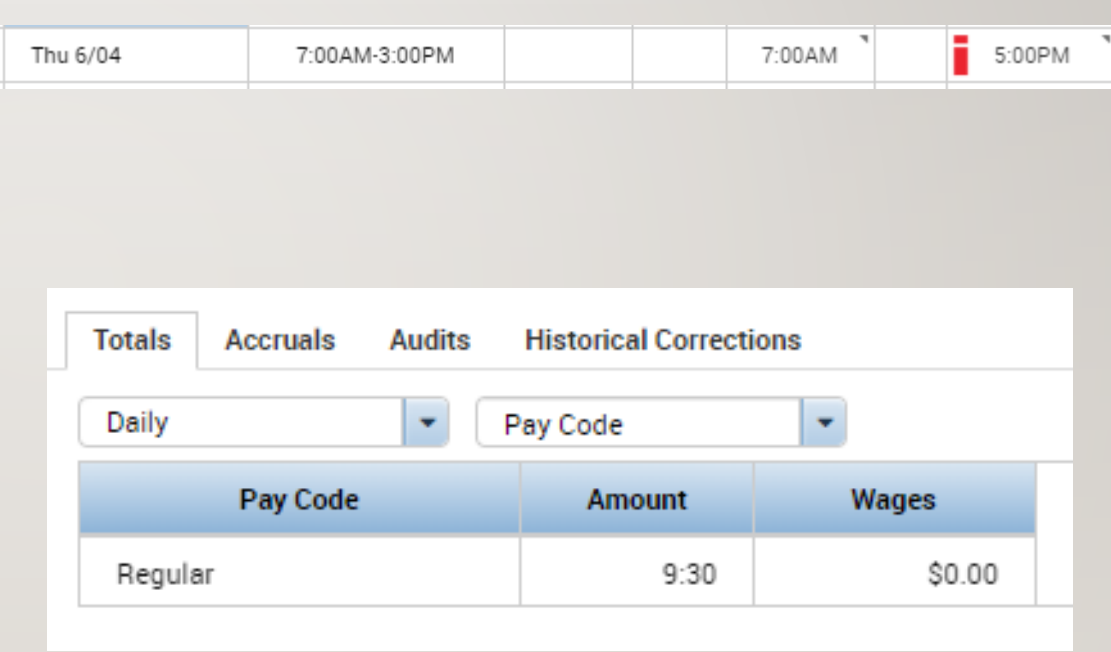

## STEP 2: TOTALS VALIDATION PT2

- 1. If the totals are incorrect, you may need to update the schedule to include unavailable time or perform and override
- 2. After making any needed corrections navigate back to the timecard and check the totals again

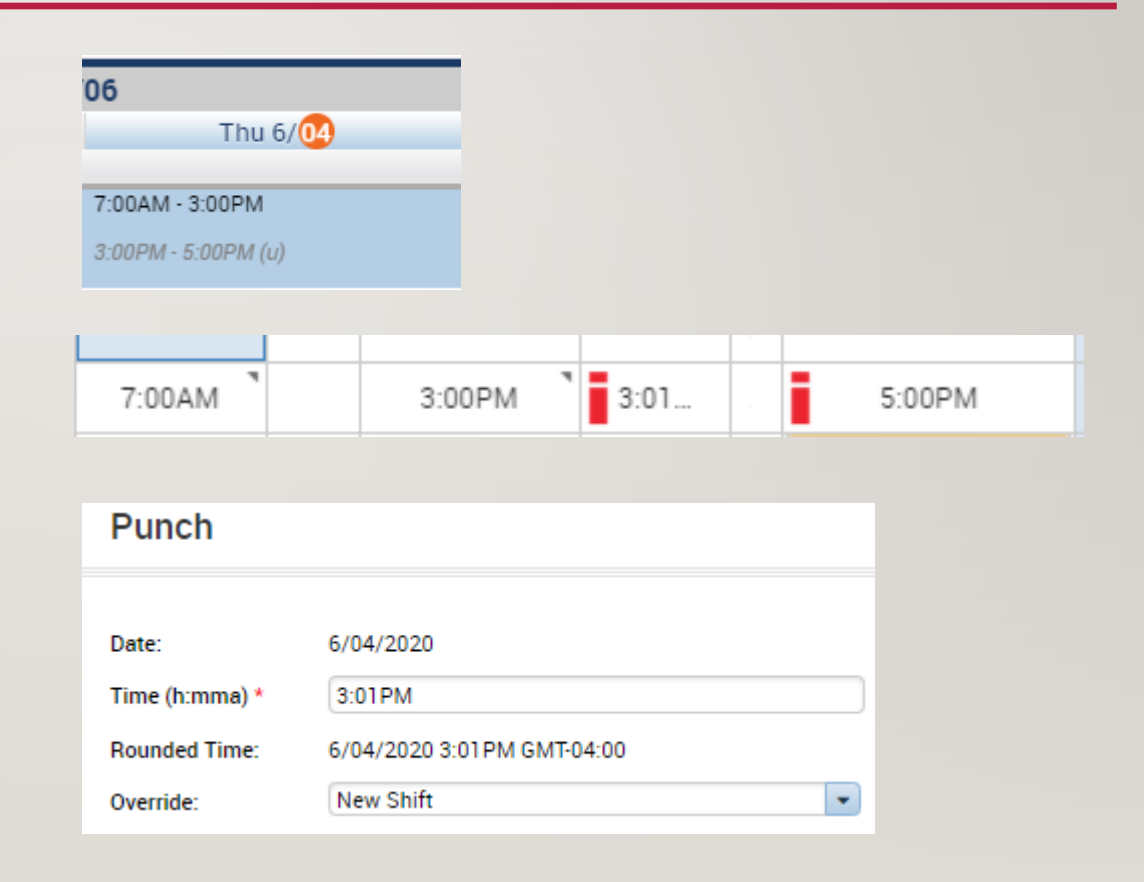

## STEP 3: SIGN OFFS

- 1. Once all the exceptions are handled and the totals are validated, sign off on the timecard
- 2. Once the Timecard is signed off, every cell will turn grey, become un -editable, and a banner will show up with information on your sign off, you can also Remove Sign -Off using the same button and the cells will turn white again
- 3. Official deadline for signing off Wednesdays EOD but don't like keying in anything after **Tuesday**
- 4. Validate using the pay period close genie that no remaining sign offs are pending

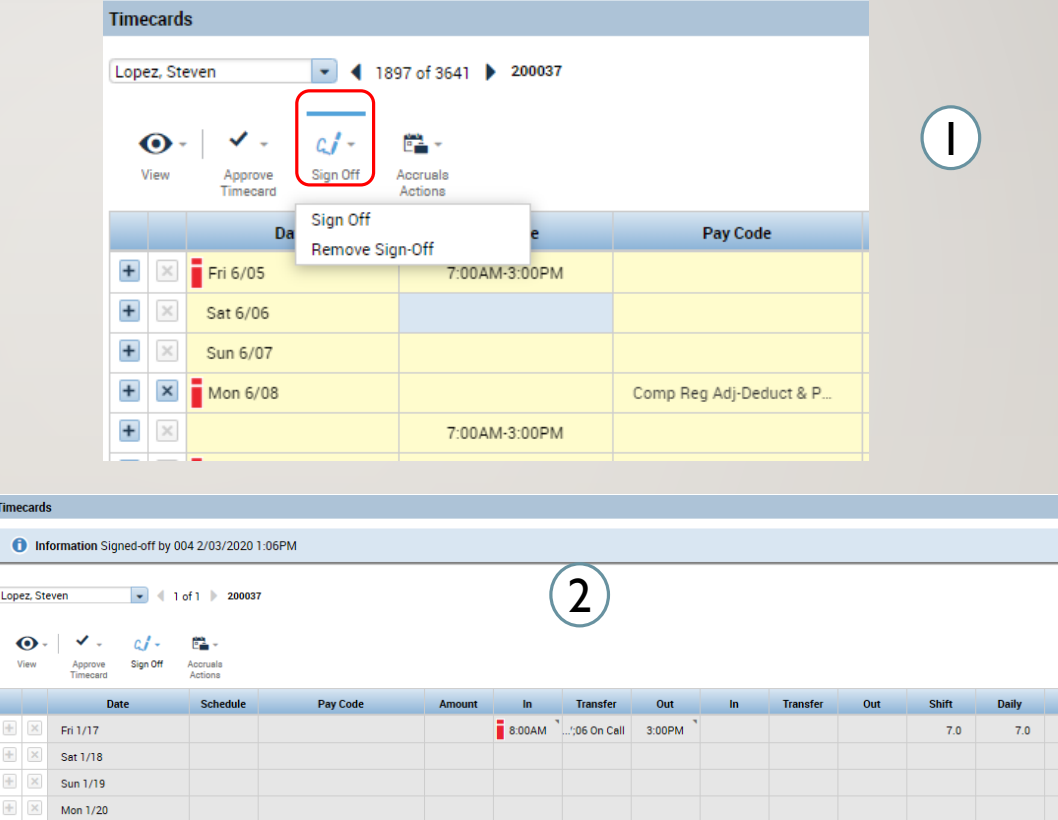

 $7.0$  $7.0$  $7.0$  $7.0$ 

## STEP 4: REPORTING

- Use the Related items menu to navigate to the Reported widget
- Here you will have access to every report, you would just select the report fill in the desired dates, and select **Run Report**
- On the Check Report Status Tab you would wait for the report to complete and select **View Report**

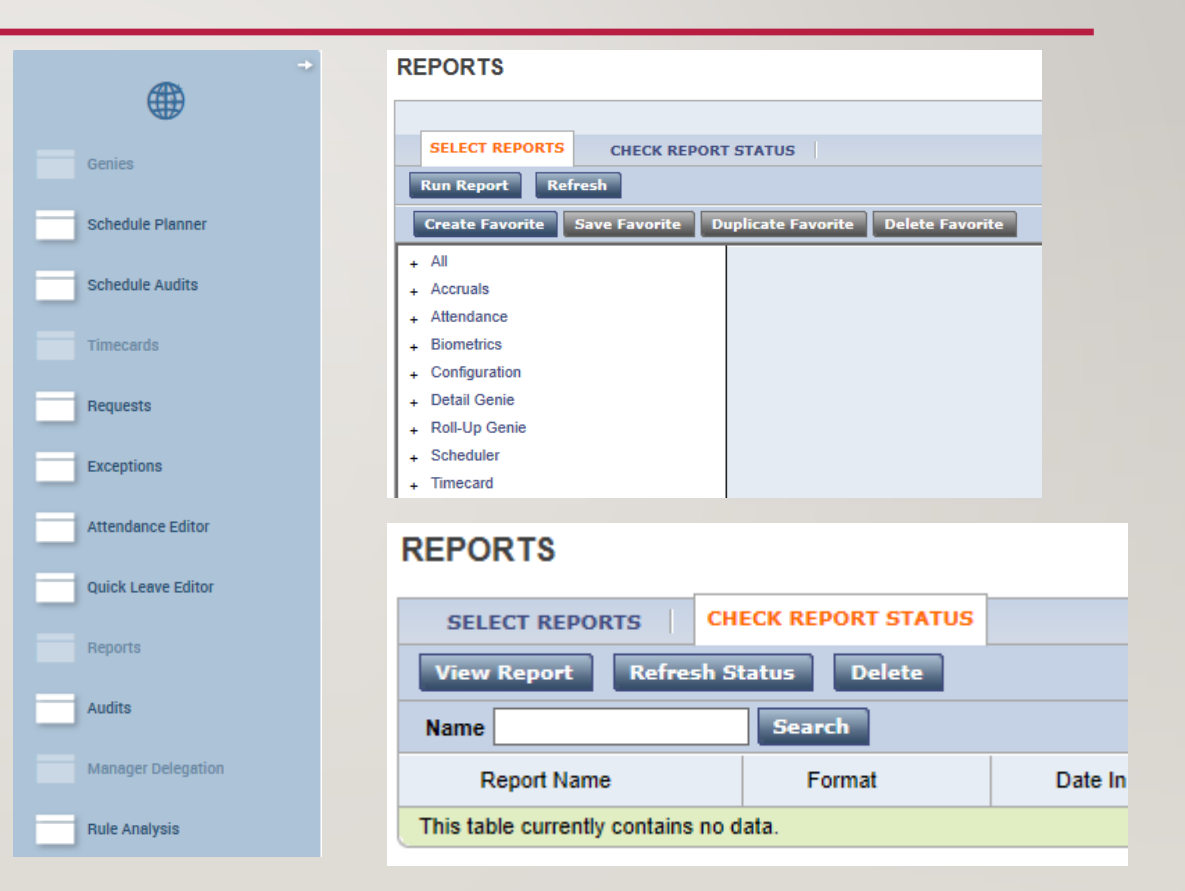

#### STEP 4: REPORTING

- The equivalent of the Payroll Register report in Kronos would be the Hours by Labor Account listed on the right. These reports will show you the wages going to each pay code for each employee
- The CT Time Validation report can be used to see all the approved and unapproved time during this pay period, this is useful as a final validation after signing off on all

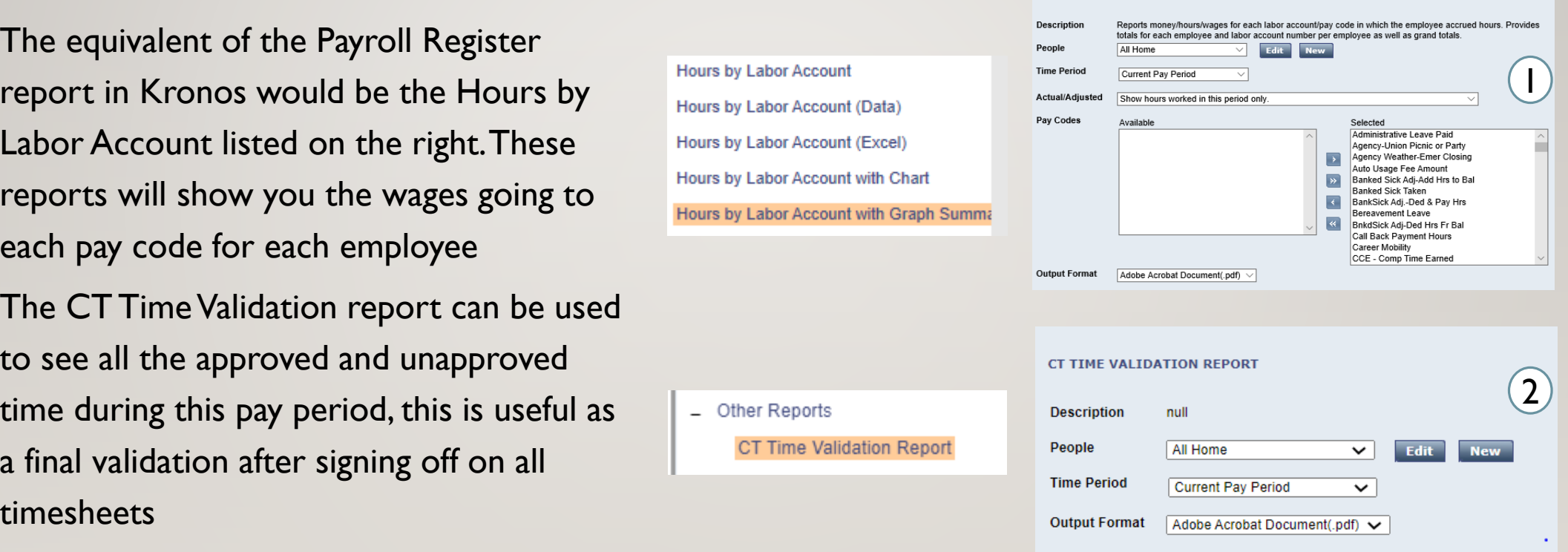

HOURS BY LABOR ACCOUNT WITH CRADH SUMMARY

#### STEP 4: REPORTING

- The time reporter summary report in Core can be found similarly in Kronos under the name Time Detail. This will give you detailed data on employee punches and pay codes
- Exception Summary will show you all the available exceptions for the current pay period that you want to see, you can sort them to only see unresolved exceptions

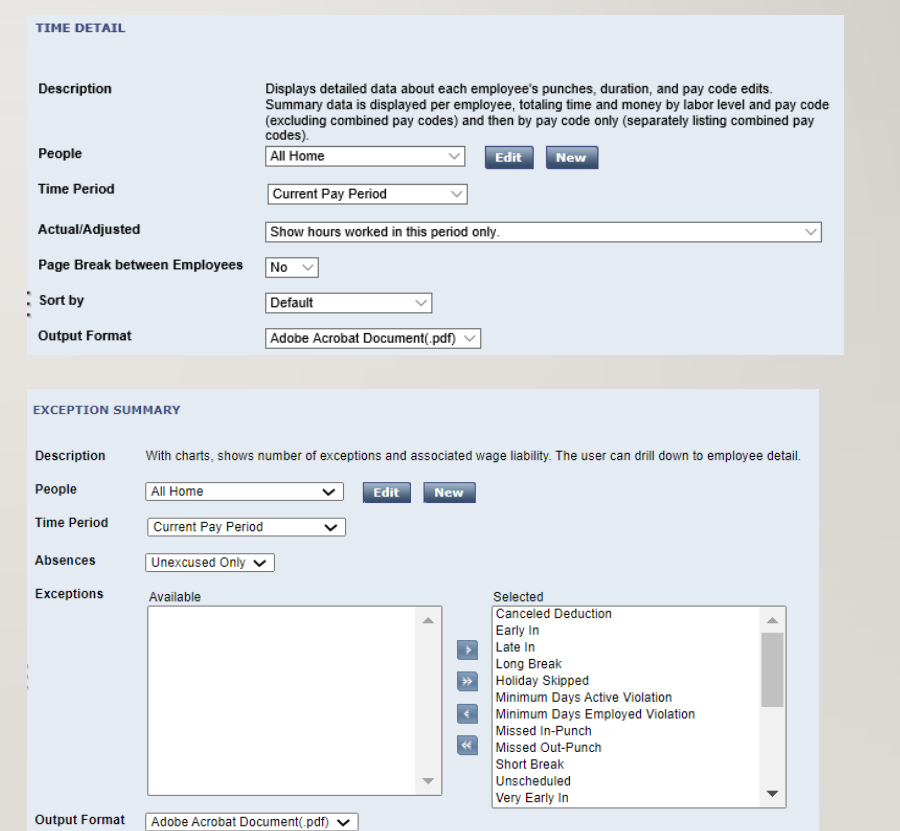

# THE END

Please refer to the Payroll ILT and job aids and the employee and supervisor eLearnings for any further questions and don't hesitate to reach out to your local Kronos contact and your supervisors with any questions

# APPENDIX

The following slide is useful information but not a part of the day to day pay period close process

#### MANAGER DELEGATION

- 1. Manager Delegation can be found under the same name in the Related Items menu on the right
- 2. Once there you can choose to delegate any role you have, once selected you would choose the delegate, the time frame, and the role to be delegated

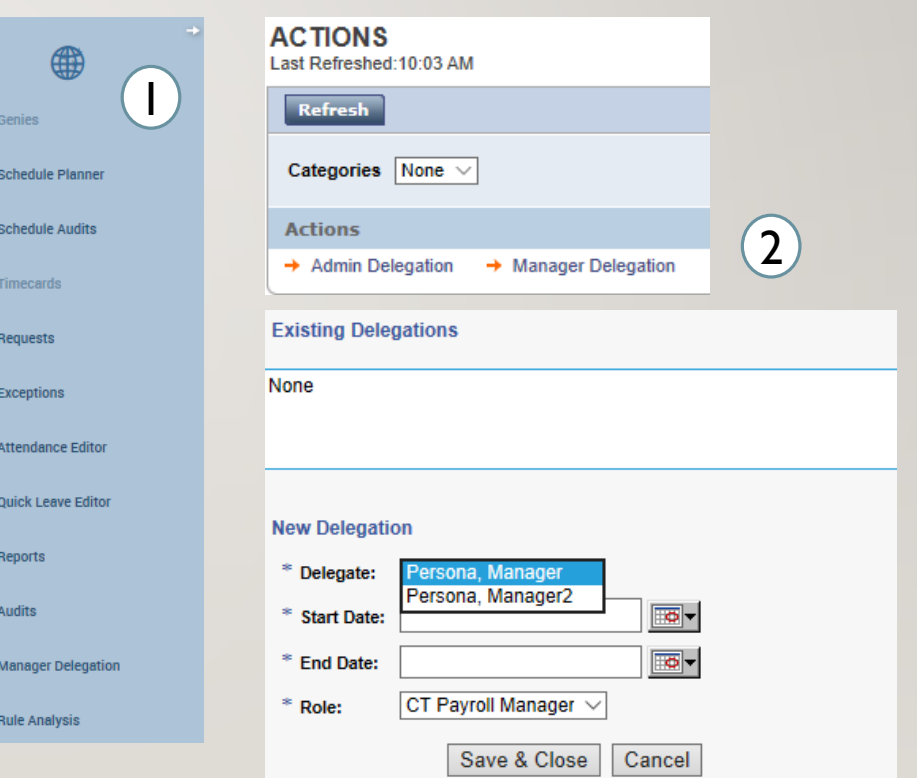

## ADMIN DELEGATION

- 1. Admin Delegations allows you to delegate someone's authority for them
- 2. This will be useful when an employee is out and did not get the chance to run their own delegation, this may be sent over to you and you will be able to create the delegation

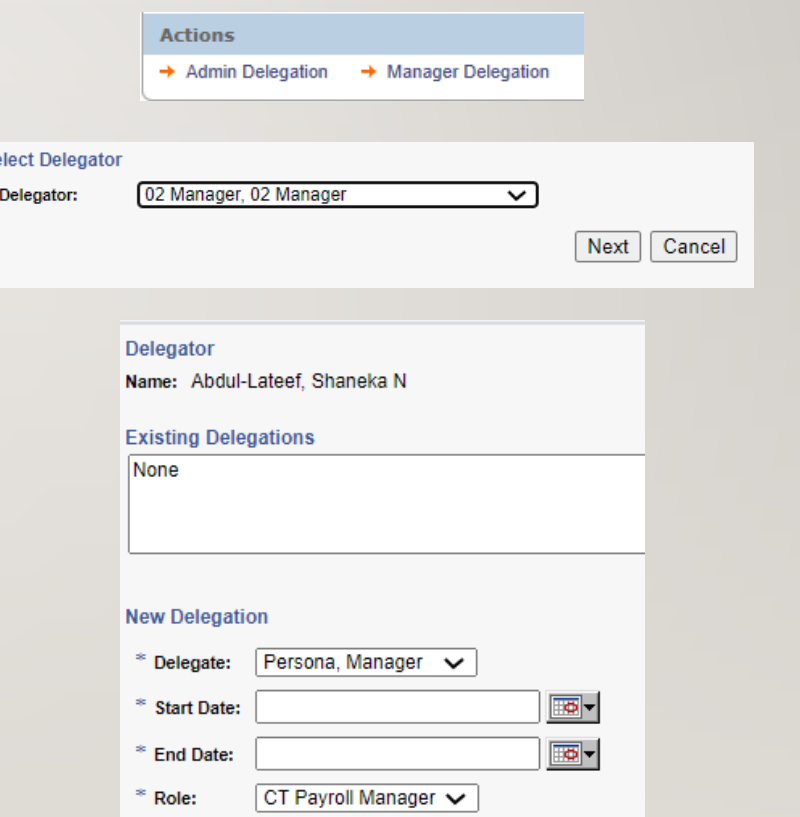